CorelDraw X6 - Aufbau Dagmar Serb

V.01/Okt 2018

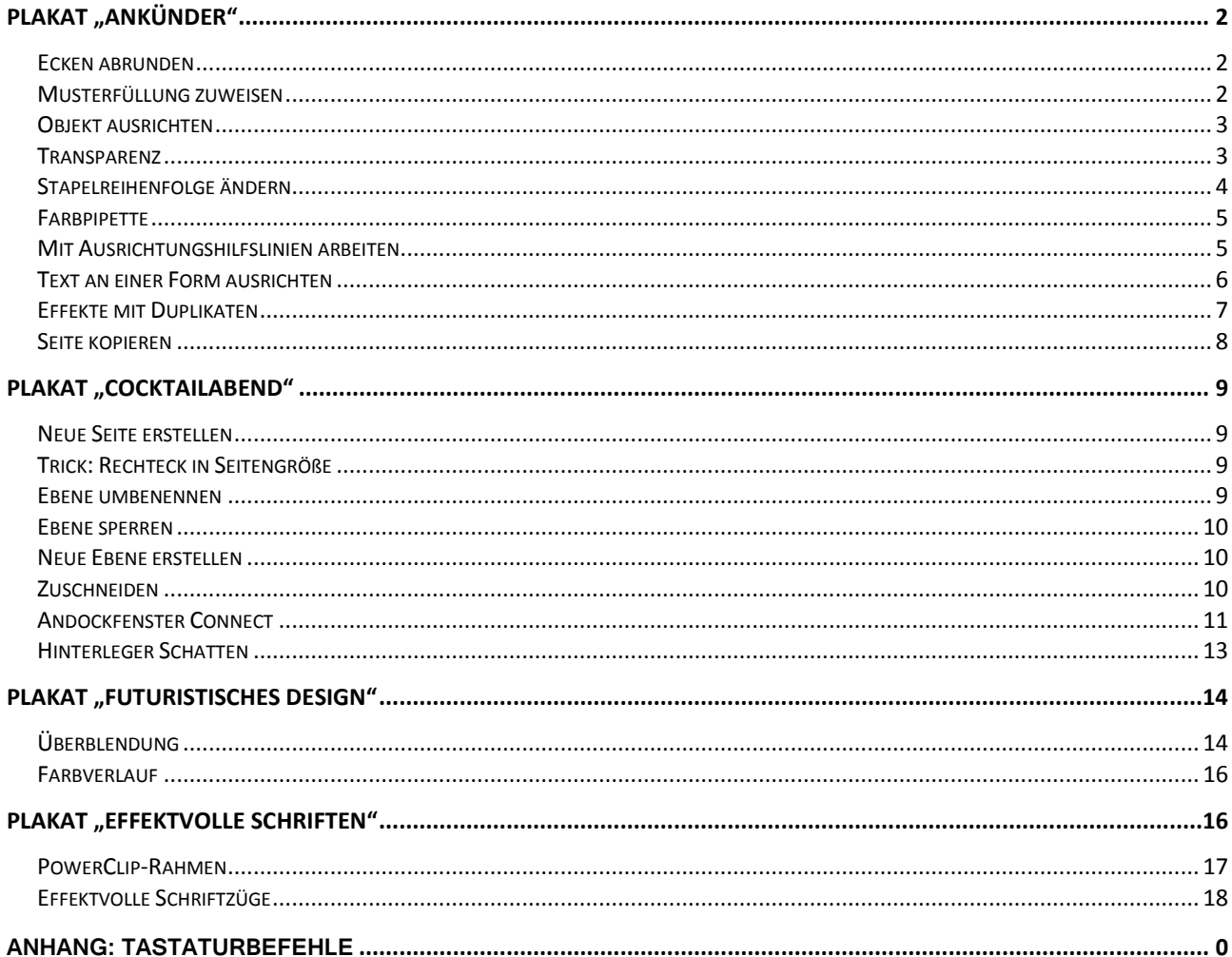

<span id="page-1-1"></span><span id="page-1-0"></span>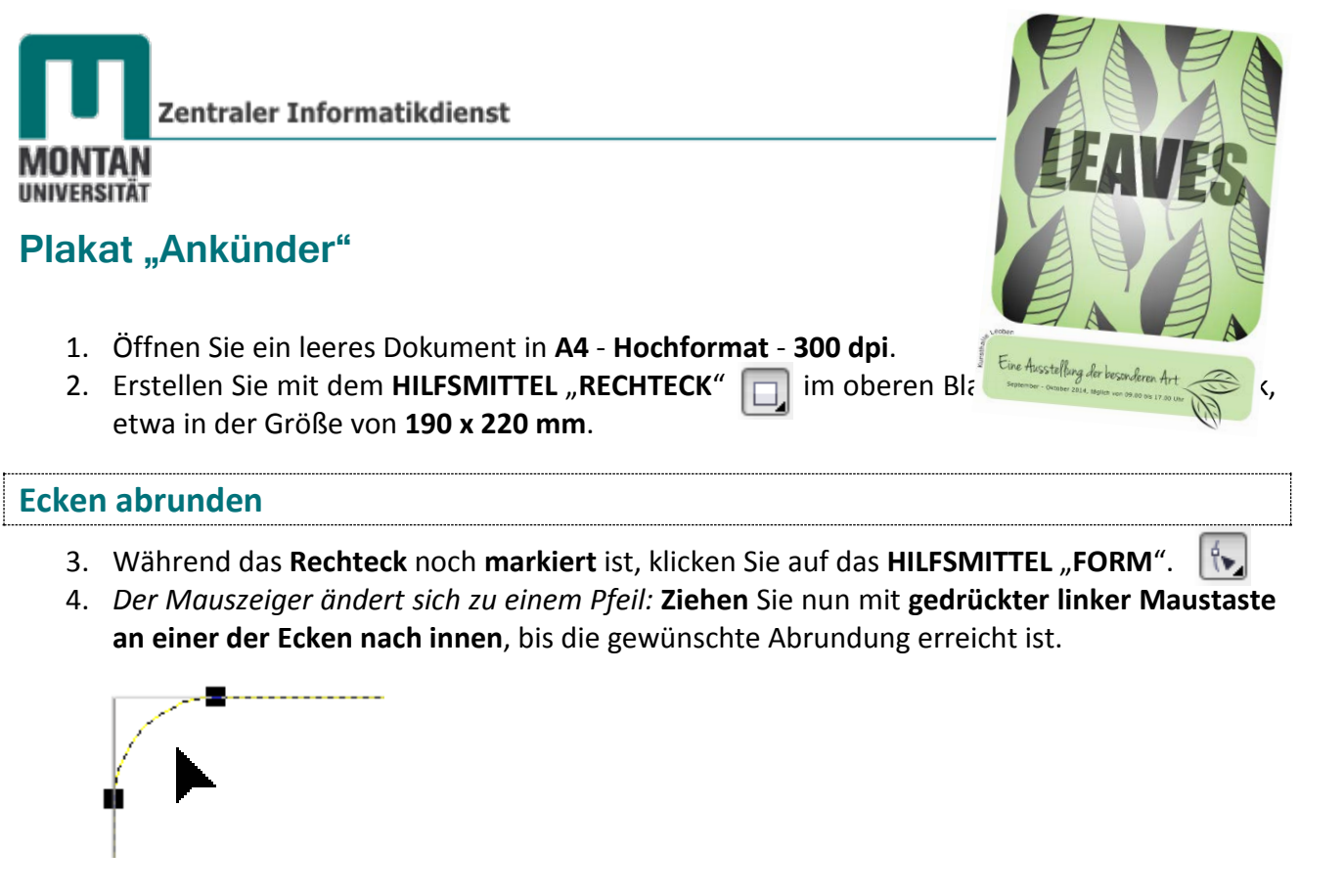

 *Hinweis: Standardmäßig wirkt sich die Änderung auf alle Ecken aus - das zugehörige Schloss in der Eigenschaftsleiste ist geschlossen. Wird es durch Anklicken geöffnet, kann jede Ecke mit Zuhilfenahme der [STRG]- Taste einzeln editiert werden.*

5. Selektieren Sie für den nächsten Schritt das WERKZEUG "AUSWAHL".

#### <span id="page-1-2"></span>**Musterfüllung zuweisen**

Wir benötigen nun das ANDOCKFENSTER "OBJEKTEIGENSCHAFTEN" (Fenster → "Andockfenster"

- *→ "Objekteigenschaften")* Vgl. "Andockfenster"/Kursunterlage CorelDRAWX6-Grundlagen.
	- 6. Klicken Sie im **BEREICH** "**FÜLLUNG**" auf "**MUSTERFÜLLUNG**".

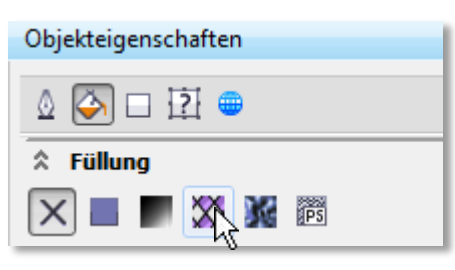

7. Selektieren Sie aus dem Drop-Down Menü das Blättermotiv aus.

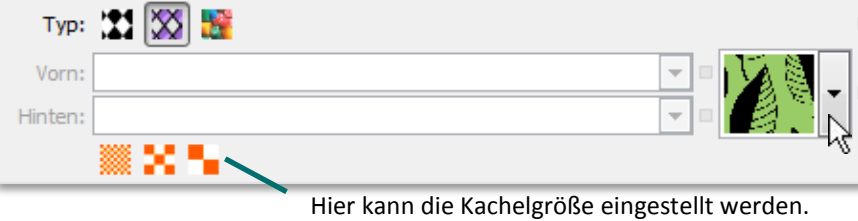

8. **Entfernen** Sie den **Umriss** des Rechtecks (*Rechtsklick auf*  $\boxed{\boxtimes}$ *in der Farbpalette*).

# <span id="page-2-0"></span>**Objekt ausrichten**

Wir benötigen nun das ANDOCKFENSTER "AUSRICTHEN UND VERTEILEN" (Fenster → *"Andockfenster" → "Ausrichten und verteilen")*. Vgl. "Ausrichten und verteilen"/Kursunterlage CorelDRAWX6-Grundlagen.

9. **Zentrieren** Sie das Rechteck **horizontal auf der Seite**.

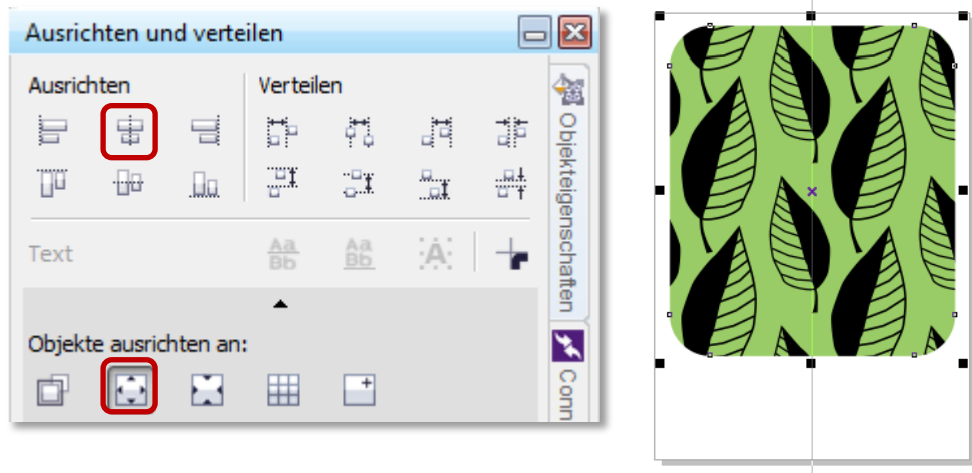

#### <span id="page-2-1"></span>**Transparenz**

- 10. Wählen Sie aus den **INTERAKTIVEN HILFSMITTELN** das **HILFSMITTEL** "**TRANSPARENZ**"
	-

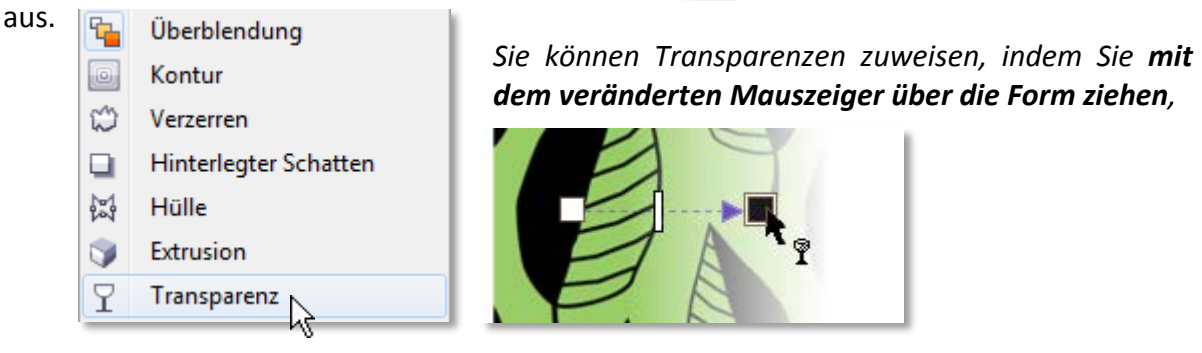

 $\overline{a}$ 

*oder eine Voreinstellung benutzen:*

11. Selektieren Sie in der Eigenschaftsleiste die Einstellung "Radial". *Sie erhalten dieses Ergebnis:*

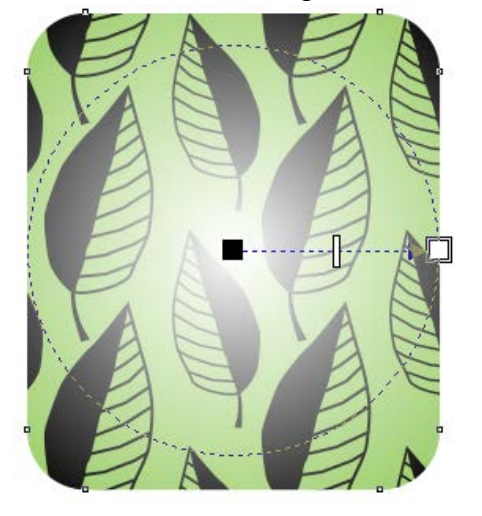

Das Aussehen der Transparenz hängt grundsätzlich davon ab, wo und in welcher Richtung der Anfangspunkt (weiß) und der Endpunkt (schwarz) gesetzt sind.

YΞ

Radial

Die Anfangs- und Endpunkte können verschoben und auch in ihrer Farbe geändert werden.

Der Transparenzverlauf kann mit dem Schieberegler angepasst werden.

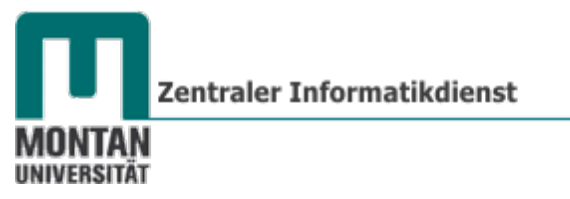

*Als nächstes soll der Titel eingefügt werden:*

12. Schreiben Sie mit dem HILFSMITTEL "TEXT" | A das Wort LEAVES in der Schriftart Impact und der Schriftgröße 155pt. Vgl. "Grafiktext"/Kursunterlage CorelDRAWX6-Grundlagen.

*Nutzen wir den Transparenzeffekt des Rechtecks auch für den Titel, indem wir ihn unter das Rechteck "schieben":*

# <span id="page-3-0"></span>**Stapelreihenfolge ändern**

Wir benötigen nun das **ANDOCKFENSTER** "OBJEKT-MANAGER" (Fenster → "Andockfenster" → *"Objekt-Manager")*. Vgl. "Andockfenster "Objekt-Manager"/Kursunterlage CorelDRAWX6-Grundlagen.

13. **Reihen** Sie den **Grafiktext** im Objekt-Manager mit **gedrückter linker Maustaste unter das Rechteck** ein. Bei Erreichen der Position lassen Sie die Maustaste los.

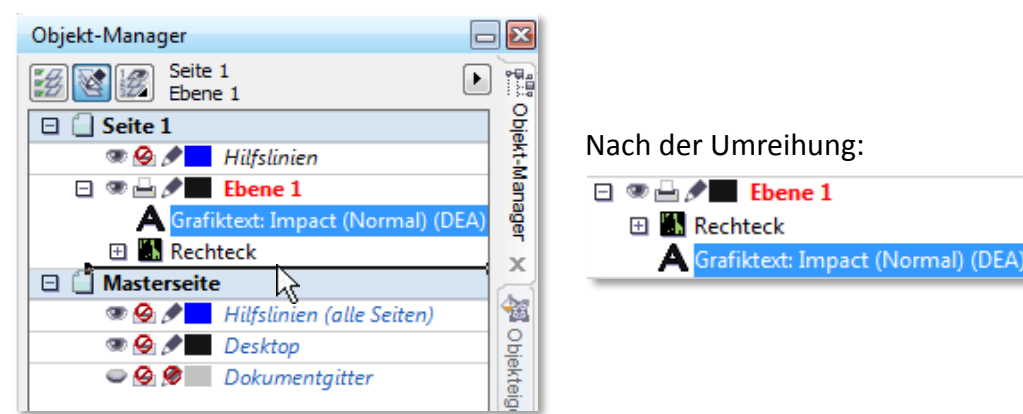

*Der Titel soll jetzt noch Mitte auf Mitte am Rechteck ausgerichtet werden:*

14. Fassen Sie den **Titel an seinem Mittelpunkt** *(Blauer Hilfstext "Mitte"!)* und **positionieren** Sie ihn am **Mittelpunkt** des **Rechtecks**. Vgl. "Objekte aneinander ausrichten"/Kursunterlage CorelDRAWX6-Grundlagen.

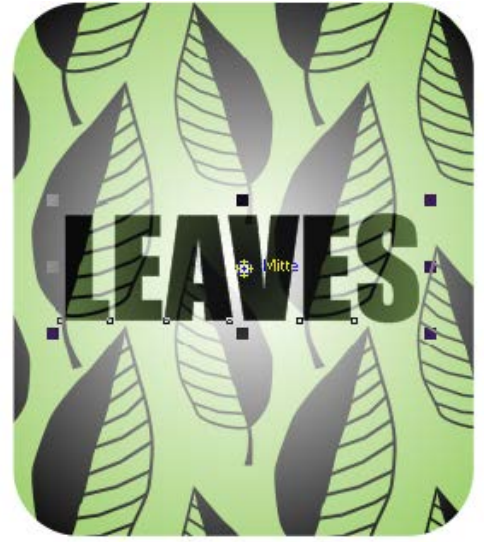

- 15. Erstellen Sie ein **zweites Rechteck**, ca. **190 x 43 mm** groß.
- 16. **Runden** Sie wiederum die **Ecken** ab und **entfernen** Sie den **Umriss**.

*Die Füllfarbe entnehmen wir der Blätterfüllung des zuvor erstellten Rechtecks:*

# <span id="page-4-0"></span>**Farbpipette**

- 17. Links unten im Programmfenster befindet sich die Dokumentpalette. **Klicken** Sie dort auf die **Pipette**.
	- **Der Cursor verwandelt sich zu einer Pipette.**
- 18. **Bewegen** Sie die **Pipette über die Blätterfüllung**. Wenn Sie den gewünschten Farbton "erwischt" haben, **klicken** Sie einmal auf die **linke Maustaste**. *Damit ist die Farbe in der Dokumentpalette abgelegt und kann jederzeit verwendet werden.*

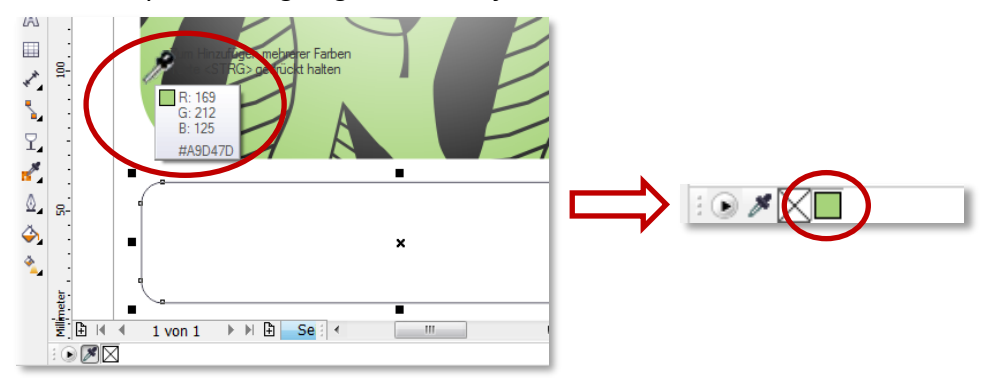

19. **Markieren** Sie nun das **zweite Rechteck** und **füllen** Sie es mit der **neu erstellten Farbe**. 20. **Entfernen** Sie den **Umriss**.

 $\odot$  *Tipp: Setzen Sie diese Technik gezielt bei der Gestaltung Ihrer Arbeiten ein – wiederkehrende Farben in Grafiken und Texten ergeben ein harmonisches Bild! Außerdem erspart es Ihnen die Qual der (Farb-)Wahl….*

#### <span id="page-4-1"></span>**Mit Ausrichtungshilfslinien arbeiten**

 $\odot$  X

Beim Anordnen von Texten und Grafiken sind Ausrichtungshilfslinien eine schnelle und praktische Lösung: **Temporär eingeblendete Hilfslinien ermöglichen**, **Objekte beim Erstellen, Verändern oder Verschieben interaktiv auszurichten.** So können Objekte je nach aktueller Position Rand zu Rand, Mitte zu Mitte oder Rand zu Mitte ausgerichtet werden.

Beispiel rechts:

Ein Kreis und ein Rechteck werden zueinander Mitte zu Mitte ausgerichtet. *Die horizontale Hilfslinie scheint auf, weil ein Randabstand für die Hilfslinien eingestellten wurde. (In den Optionen editierbar).*

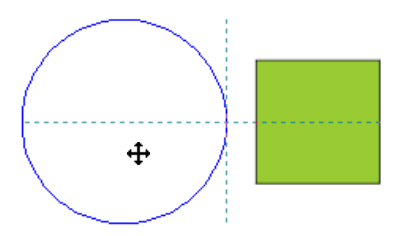

#### *So aktivieren/deaktivieren Sie die Ausrichtungshilfslinien:*

21. Gehen Sie in der **MENÜLEISTE** auf "**ANSICHT**" und setzten Sie bei der Option "**AUSRICHTUNGSHILFSLINIEN**" ein Häkchen. Nochmaliges Klicken schaltet die Funktion wieder aus.

Alt+Umschalt+A Ausrichtungshilfslinien

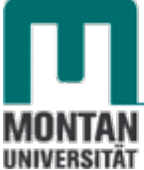

22. **Richten** Sie bei aktivierten Ausrichtungshilfslinien das kleine Rechteck **bündig zum oberen Rechteck** aus.

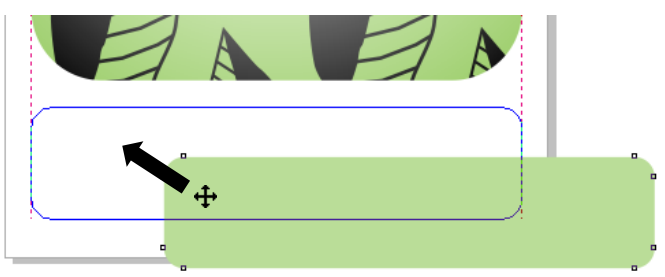

23. **Gestalten** Sie im unteren Rechteck einen **kurzen Info-Text**. *Benutzen Sie zur Formatierung das Andockfenster "Objekteigenschaften".*

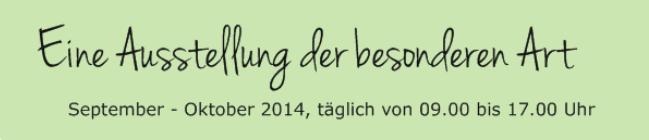

<span id="page-5-0"></span>**Text an einer Form ausrichten**

24. Wählen Sie das HILFSMITTEL "TEXT" und führen Sie den Cursor zum Rand der linken **oberen Ecke**, bis der Cursor folgende Form annimmt:  $\Gamma_{\mathbf{A}}$ 

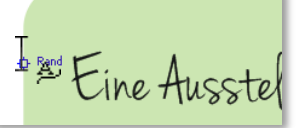

25. **Klicken** Sie mit der **linken Maustaste** und beginnen Sie zu **schreiben**.

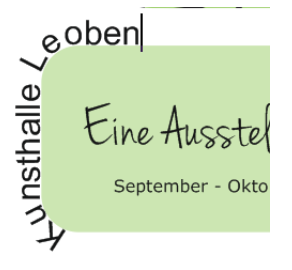

**a)** die **Schriftart** und die **Schriftgröße** und **b)** die **Position** des Textes am Rechteck an.

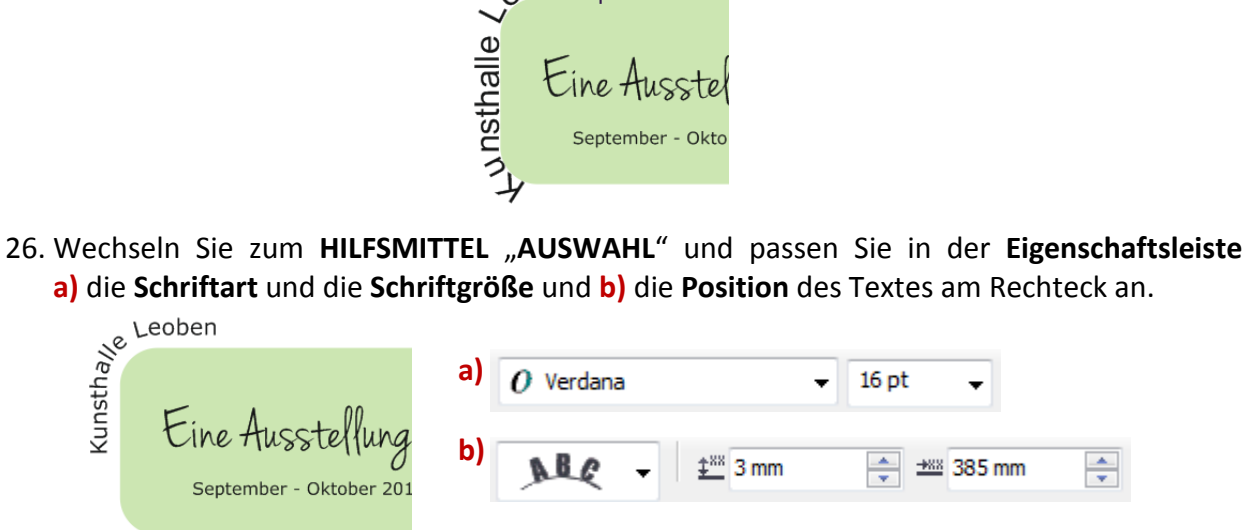

 *Tipp: Noch leichter bearbeiten Sie die Position des Textes durch Ziehen am speziellen Anfasser im linken unteren Eck des Textes. Er ist sichtbar, sobald der Text mit dem Hilfsmittel Auswahl markiert ist.*

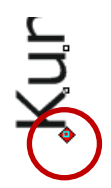

### **CorelDRAW X6**

Plakate-Workshop

#### <span id="page-6-0"></span>**Effekte mit Duplikaten**

Wir haben eine Herzform:

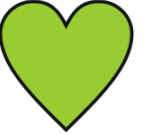

Was passiert, wenn man davon **drei Duplikate** anfertigt und diese jeweils **ausgehend von der der Spitze des Herzens um 90° dreht**? Richtig! Man erhält ein **Kleeblatt**!

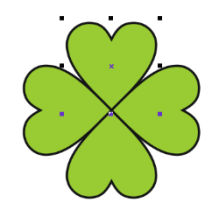

Viele **praktische** (Ziffernblatt!) und **kunstvolle Effekte** kann man über das **ANDOCKFENSTER** "**ÄNDERUNGEN**" erzielen, indem man den Drehwinkel, den Drehpunkt und die Anzahl der Kopien für den jeweiligen Effekt eingibt.

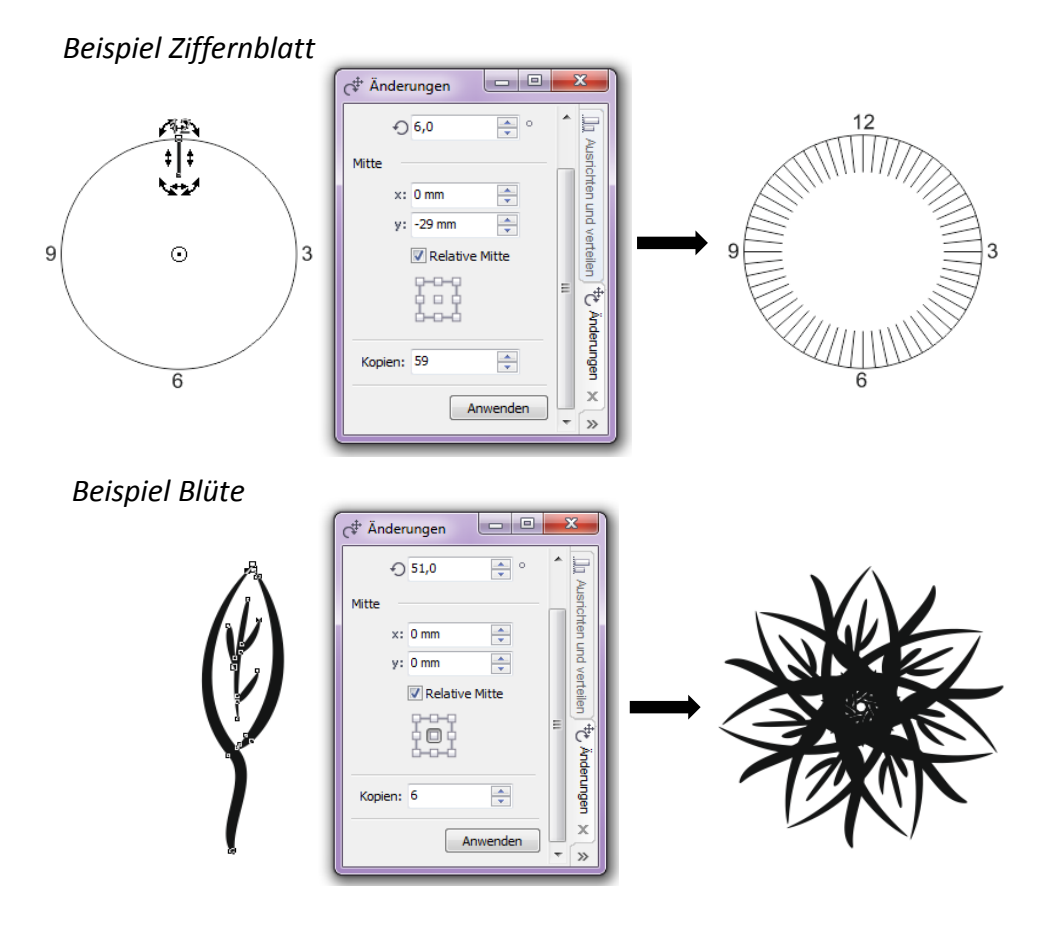

*In unserem Beispiel arbeiten wir mit einem Blütenblatt:*

- 27. Klicken Sie in der **EIGENSCHAFTSLEISTE** auf "**IMPORTIEREN"** auf und wählen Sie aus Ihrem Kursordner Blatt-3.cdr aus.
- 28. Öffnen Sie über den Befehl "**FENSTER**" in der **MENÜLEISTE** das **ANDOCKFENSTER** "**ÄNDERUNGEN**" **→** "**DREHEN**".
- 29. *Die Grafik ist nach wie vor markiert.* Geben Sie einen **Drehwinkel** von **52°** ein, wählen Sie für den Drehpunkt "unten links" und stellen Sie die Anzahl der Kopien auf 6. Bestätigen Sie abschließend mit "ANWENDEN".

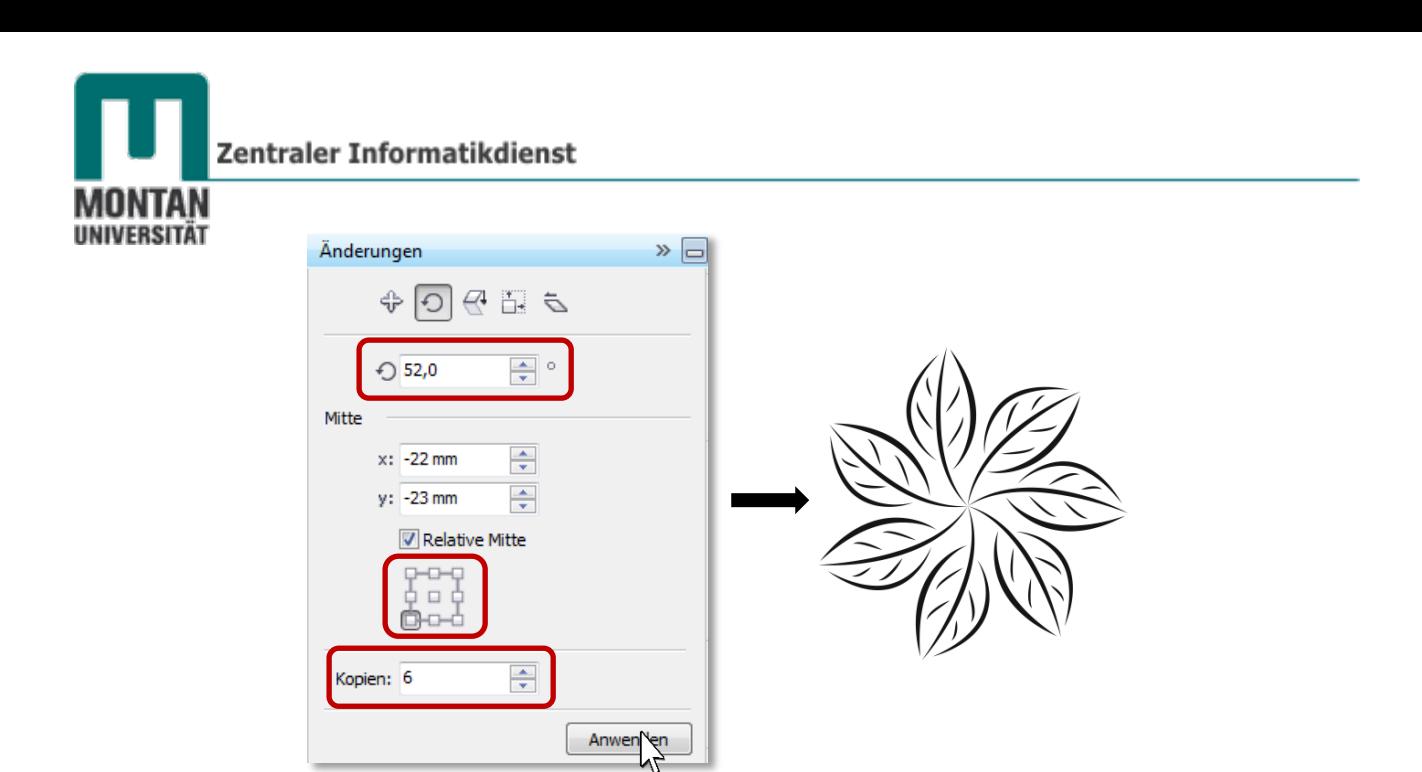

 $\odot$  **Tipp**: Wenn das Ergebnis nicht Ihren Erwartungen entspricht, klicken Sie auf "**Rückgängig**" und *probieren Sie es noch einmal mit anderen Werten. Experimentieren Sie ein wenig!*

- 30. **Markieren** Sie die **einzelnen(!) Objekte** und **gruppieren** Sie sie mit dem entsprechenden Befehl in der Eigenschaftsleiste. Vgl. "Gruppieren"/Kursunterlage CorelDRAWX6-Grundlagen.
- Textes.

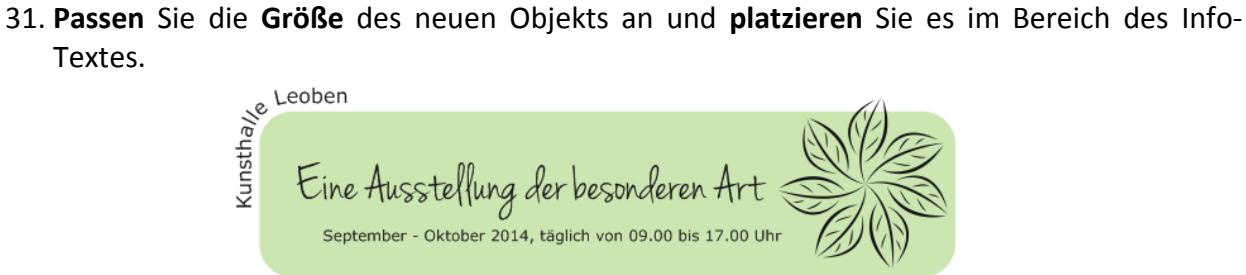

 *Tipp: Sie könnten das Plakat auch für ein anderes Thema brauchen? Dann fertigen Sie von dieser Seite eine Kopie an und ändern Sie den Inhalt entsprechend ab:*

<span id="page-7-0"></span>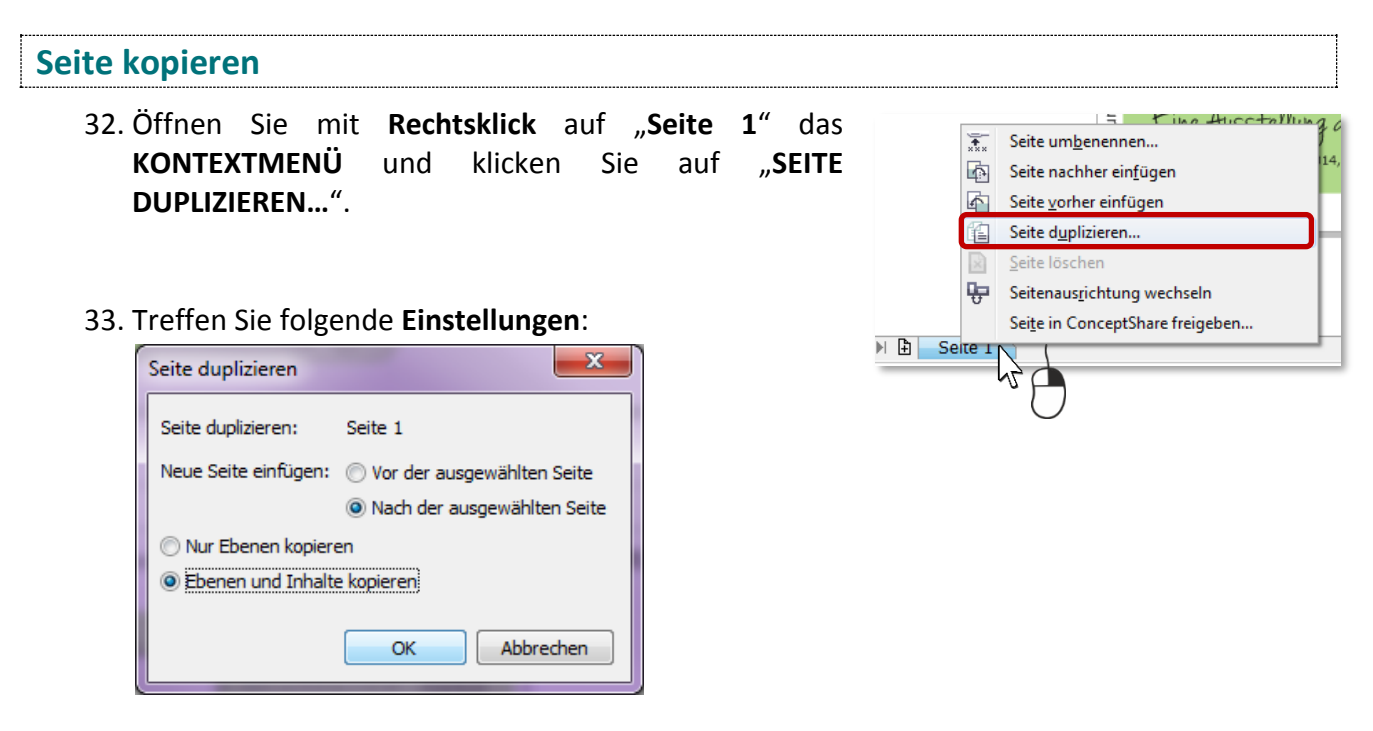

- Wirbelsäulen **Training** Kein Stress mit der WS! Tanzvorstellung  $2<sup>c</sup>$ 10:00 ung der MU Leobe Die Weltsteht Kop - 20:30 Uhr | BRG neu / 1 | Koste<br><sup>Stabilisierentoarte</sup> en: € 14 **Plakat "Cocktailabend"** Cocktailabend **Neue Seite erstellen** 1. Erstellen Sie durch **Klick** auf das **Plussymbol** eine **neue Seite**. Seite  $1 \choose 2$ : Seite 2  $\rightarrow$  Seite 3 卧
- 34. Verändern Sie **Füllmuster**, **Füllfarben** und **Textinhalte**. *Hier zwei Beispiele:*

# <span id="page-8-2"></span><span id="page-8-1"></span><span id="page-8-0"></span>**Trick: Rechteck in Seitengröße**

Ein einfacher Trick **erstellt ein Rechteck genau in der Größe der Seite** (*Praktisch bei der Gestaltung eines Hintergrunds!*).

- 2. Doppelklicken Sie auf das HILFSMITTEL "RECHTECK". Sie erhalten ein *Rechteck in Seitengröße mit Rahmen und transparenter Füllung.*
- 3. Weisen Sie diesem Rechteck die **Musterfüllung** im **Cocktaildesign** zu und **entfernen** Sie den **Rahmen**.

#### <span id="page-8-3"></span>**Ebene umbenennen**

4. Markieren Sie im OBJEKT-MANAGER "Ebene 1". Klicken Sie ein weiteres Mal darauf und warten Sie einen kurzen Moment, bis die Bezeichnung von einem Rahmen umgeben ist. Jetzt können Sie den Text mit "Hintergrund" überschreiben.

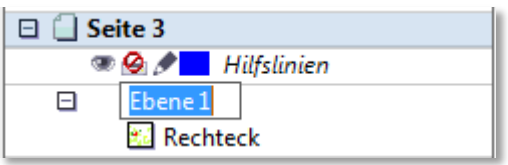

 $\ddot{ }$ 

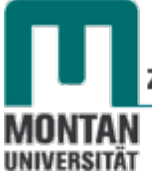

#### <span id="page-9-0"></span>**Ebene sperren**

Damit Ebenen bei der weiteren Bearbeitung **nicht unabsichtlich manipuliert** werden, kann man sie sperren:

5. **Klicken** Sie **neben Hintergrund** auf das **Stift-Symbol**. *Ein Sperrzeichen erscheint. Die Ebene Hintergrund kann nicht mehr bearbeitet werden, ihr Inhalt ist ausgegraut. Nochmaliges Klicken auf den Stift entsperrt die Ebene wieder.* 

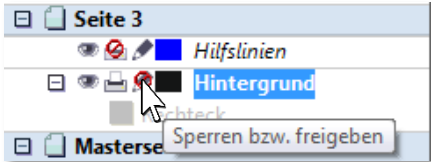

#### <span id="page-9-1"></span>**Neue Ebene erstellen**

*Für die nächsten Inhalte brauchen wir natürlich eine weitere Ebene:*

6. Klicken Sie ganz unten im OBJEKT-MANAGER auf "NEUE EBENE" und vergeben Sie den Namen "Inhalt".

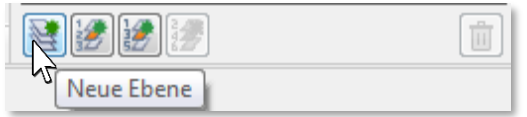

*Die Ebene "Inhalt" ist jetzt aktiv und wir erstellen hier als nächstes den Plakattitel:*

- 7. **Zeichnen** Sie ein **Rechteck** in der **Größe 180 mm x 44 mm**.
- 8. Nehmen Sie mit der **Pipette** den **grünen Farbton der Olive** aus der Hintergrundfüllung auf.
- 9. **Füllen** Sie das Rechteck mit dem soeben hinzugefügten **Grünton** und **entfernen** Sie dessen **Rand**.
- 10. **Runden** Sie die **Ecken** ab.
- 11. Schreiben Sie an beliebiger Stelle den **Grafiktext** "**Cocktailabend**" in der **Schriftart** "**Broadway**" und einer **Schriftgröße** von etwa **52pt**.
- 12. Positionieren Sie "Cocktailabend" Mitte zu Mitte im grünen Rechteck.

#### <span id="page-9-2"></span>**Zuschneiden**

Mit dieser Funktion kann **mithilfe der Form eines anderen Objekts ein Objektbereich ausgeschnitten** werden. Auf den Punkt gebracht: Etwas **ausstanzen**!

13. **Markieren** Sie **Cocktailabend** und das **Rechteck**.

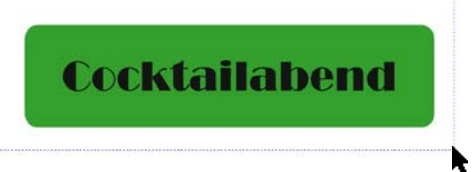

14. Klicken Sie in der EIGENSCHAFTSLEISTE auf "Zuschneiden".

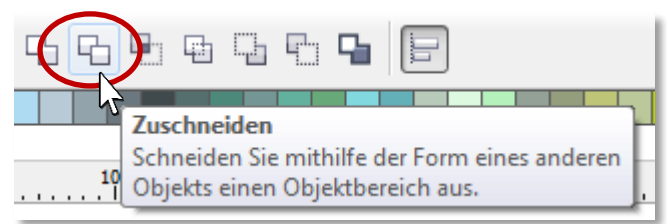

15. Schieben Sie den verbleibenden Grafiktext von der "ausgestanzten" Form herunter oder **löschen** Sie ihn, er wird nicht mehr gebraucht.

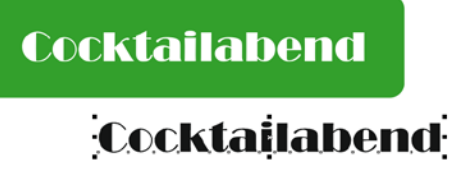

16. **Positionieren** Sie den Titel **zentriert** im **oberen Bereich** des Plakats. *Dort, wo der Text ausgestanzt ist, kommt nun der Hintergrund durch.*

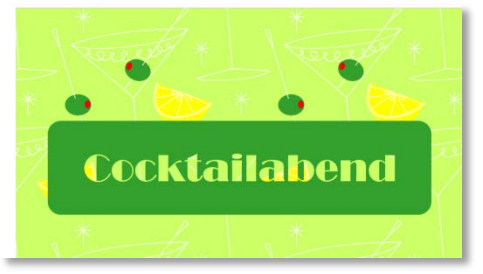

# *Erstellen Sie ein weiteres Rechteck:*

- 17. Rechteck Größe: **108 mm x 92 mm**, **grüne** Füllung, **kein** Umriss**, abgerundete** Ecken**.**
- 18. **Platzieren** Sie das neue Rechteck **rechts unten im Plakat**, **bündig zum Titel** (*mithilfe der Ausrichtungshilfslinien!*).

*Als nächstes stanzen wir ein Cocktailglas aus dem Rechteck aus, welches wir aus Connect importieren:*

# <span id="page-10-0"></span>**Andockfenster Connect**

Connect ist eine **von Corel zur Verfügung gestellte Bibliothek** mit **Bitmaps**, **Cliparts**, **Schriften**, **Fotos** und (**Vektor**-)**Grafiken**. Außerdem kann über Connect eine Verbindung zu Online-Anbietern für kostenpflichtige Inhalte aktiviert werden. Vgl. "Andockfenster Connect"/Kursunterlage CorelDRAWX6-Grundlagen.

19. Klicken Sie in der **SYMBOLLEISTE** auf den **BEFEHL** "**INHALTE DURCHSUCHEN**". *(Alternativ: MENÜ → FENSTER → ANDOCKFENSTER → CONNECT).*

- 20. Geben Sie im **Suchfeld** von Connect "**cocktail**" ein und **bestätigen** Sie die Eingabe. *Sie erhalten eine Ergebnisliste mit passenden Grafiken.*
- 21. Scrollen Sie nach unten zum **schwarzen Cocktailglas mit der Kirsche**.
- 22. **Ziehen** Sie die Grafik mit **gedrückter linker Maustaste** in den Arbeitsbereich.

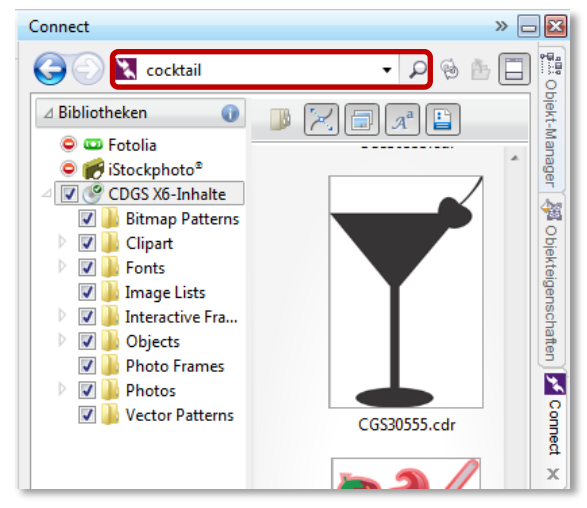

Zentraler Informatikdienst

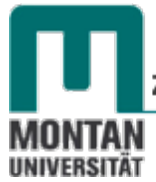

23. **Passen** Sie die **Größe** des Cocktailglases an, damit es etwa so **in das grüne Rechteck** passt:

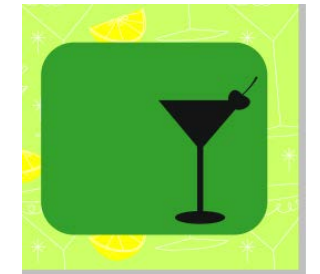

*Zum Ausstanzen des Cocktailglases benutzen wir wieder die Funktion "Zuschneiden":*

- 24. **Markieren** Sie das Rechteck und das Cocktailglas und **klicken** Sie in der **EIGENSCHAFTSLEISTE** auf "Zuschneiden". 日
- 25. **Schieben** Sie das **Cocktailglas** von der ausgestanzten Form herunter nicht löschen, wir brauchen es später noch! *Der Hintergrund taucht jetzt wieder im ausgestanzten Bereich auf.*

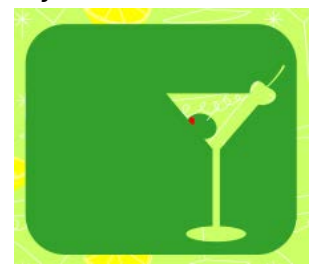

26. Wählen Sie das **HILFSMITTEL** "**TEXT**" aus und gestalten Sie einen **Einladungstext**. Siehe "Mengentext in Objekte einfügen"/Kursunterlage CorelDRAWX6-Grundlagen.:

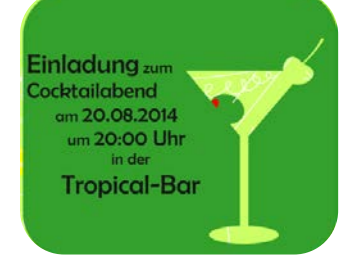

- 27. **Bearbeiten** Sie das zur Seite gelegte **Cocktailglas:**
	- a. **Vergrößern**
	- b. Neben dem Einladungstext **positionieren**
	- c. Mit dem **Rotton** der Olive des Hintergrundmotivs **befüllen** (s. [Farbpipette\)](#page-4-0)
	- d. **Gleichmäßige Transparenz** (s. [Transparenz\)](#page-2-1)**, Stärke 36**, zuweisen.

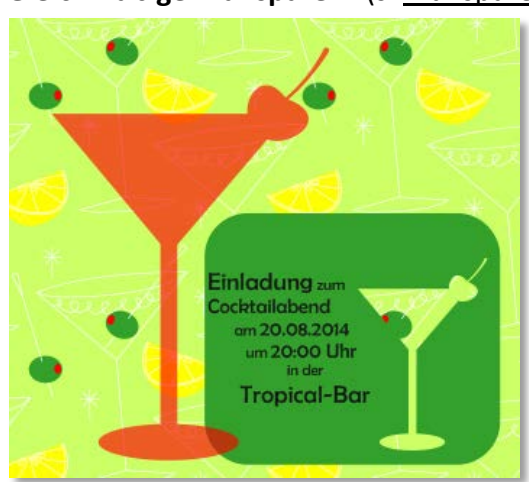

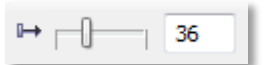

# <span id="page-12-0"></span>**Hinterleger Schatten**

Mit dieser Funktion kann man neben den **klassischen Schatten auch** "**Leuchteffekte**" erzeugen:

- 28. Das Cocktailglas ist nach wie vor markiert. Wählen Sie das HILFSMITTEL "HINTERLEGTER **SCHATTEN**" aus.  $\boxed{ \Box}$
- 29. Klicken Sie in den VOREISNTELLUNGEN auf "MITTLERERS LEUCHTEN".

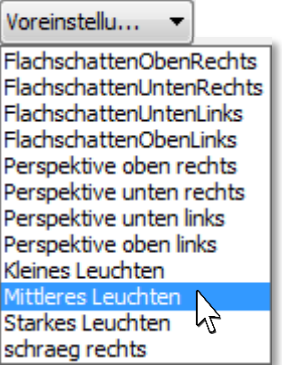

30. Verändern Sie die **Schattenfarbe** über den **Befehl in der Eigenschaftsleiste**, indem Sie mit der Pipette den **gelben Farbton der Zitrone** aufnehmen.

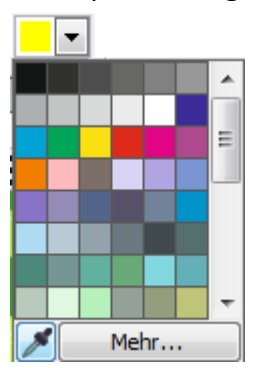

31. Fügen Sie abschließend folgenden **Text** aus der Übungsdatei Cocktail.txt in das rote Cocktailglas ein. Siehe "Mengentext in Objekte einfügen"/Kursunterlage CorelDRAWX6-Grundlagen.

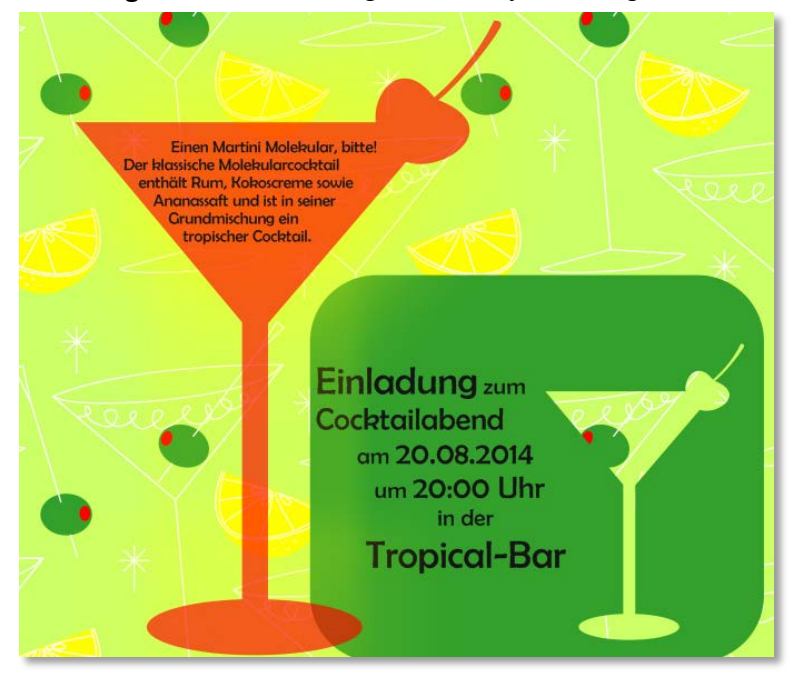

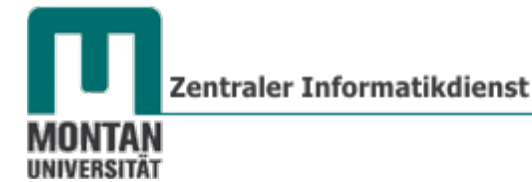

# <span id="page-13-0"></span>**Plakat "Futuristisches Design"**

- 1. **Fügen** Sie eine **neue Seite** hinzu (s. [Neue Seite erstellen\)](#page-8-1).
- 2. Erstellen Sie ein **Rechteck** mit den Maßen **215 mm x 247 mm**.
- 3. Weisen Sie dem Rechteck eine **grüne Füllfarbe** zu und **entfernen** Sie die **Umrissfarbe**.
- 4. **Richten** Sie das Rechteck **am oberen Rand aus**.
- 5. Erstellen Sie darunter ein **Rechteck** mit den Maßen **215 mm x 52 m**.
- 6. Weisen Sie dem Rechteck eine **lila Füllfarbe** zu und **entfernen** Sie die **Umrissfarbe**.
- 7. **Benennen** Sie die aktuelle Ebene in "**Hintergrund**" um und **sperren** Sie sie (s. [Ebene](#page-9-0)  [sperren\)](#page-9-0).
- 8. **Erstellen** Sie eine neue Ebene namens "Designs" (s. [Neue Ebene erstellen\)](#page-9-1).
- 9. **Zeichnen** Sie einen **Kreis** und **füllen** Sie diesen mit dem **Lilaton** des unteren Rechtecks.
- 10. **Importieren** Sie die Übungsdatei Blüte.cdr.

*Mit dem eingefügten Kreis und der Blüte erstellen wir mithilfe des Werkzeugs "Überblendung" spiralförmige Gebilde:* 

# <span id="page-13-1"></span>**Überblendung**

Bei der Überblendung gehen **Eigenschaften wie Form, Füllung, Kontur usw. von einem Objekt zu einem anderen über**. So entstehen **intensive farbliche und räumliche Effekte**, die durch einfache Farbverläufe nicht zu erreichen sind.

*Vergleich: Der linke Button wurde mittels Überblendung erstellt, der rechte mit einem Farbverlauf.*

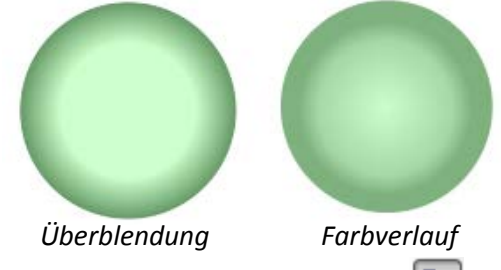

- 11. Wählen Sie das **HILFSMITTEL "ÜBERBLENDUNG"** aus. FL
- 12. **Klicken** Sie auf das **erste Objekt** (hier der Kreis) und **ziehen** Sie mit gedrückter linker Maustaste **zum zweiten Objekt** (unsere Blüte).

Das zuerst angeklickte Objekt ist das Startobjekt der Überblendung, das zweite ist das Endobjekt.

*Eine automatische Überblendung ist entstanden:*

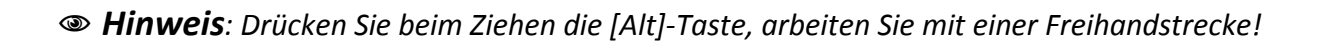

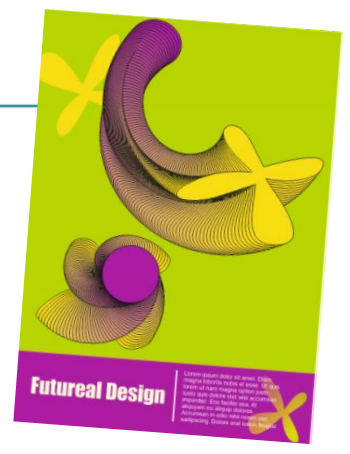

13. Die Überblendung kann in der **EIGENSCHAFTSLEISTE bearbeitet** werden:

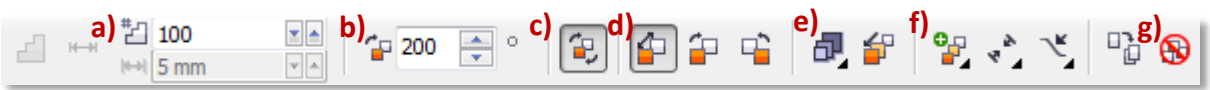

**a)** Ändern Sie die **Anzahl der Schritte** im **FELD** "**OBJEKT ÜBERBLENDEN**" für eine **feinere Abstufung**.

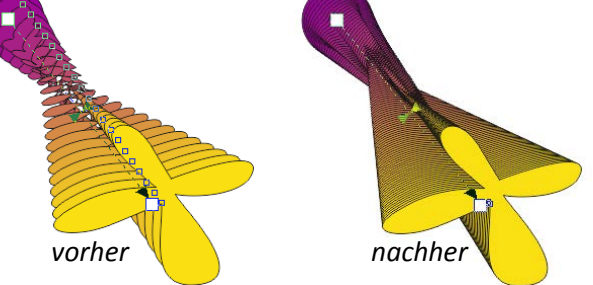

**b)** Die **ÜBERBLENDRICHTUNG** legt den **Winkel** fest, um den die überblendeten **Objekte gedreht** werden sollen.

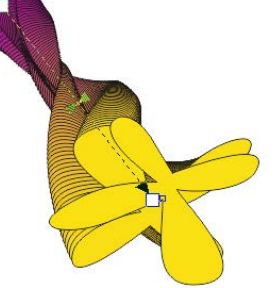

**c)** Der Befehl "**SCHLEIFENÜBERBLENDUNG**" weist der Überblendung einen **Schleifeneffekt** zu.

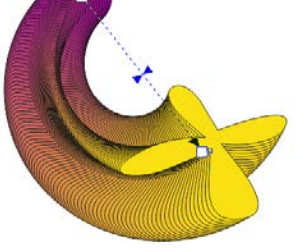

- **d)** Sie können zwischen **DIREKTER** (**direkter Farbübergang**), **RECHTSLÄUFIGER** und **LINKSLÄUFIGER ÜBERBLENDUNG** (**rechtsläufiger bzw. linksläufiger Durchlauf des Farbspektrums**) wählen. *Standardmäßig ist die direkte Überblendung eingestellt.*
- **e)** Die **OBJEKT- UND FARBBESCHLEUNIGUNG** passt die **Geschwindigkeit der Überblendung** und die **Farbveränderung** an.
- **f)** Die **restlichen Befehle** ermöglichen das **Trennen** in einzelne Segmente und deren **separate Bearbeitung** sowie das Auswählen neuer **Start- und Endpunkte**.
- g) Mit "ÜBERBLENDUNG LÖSCHEN" können Sie die komplette Überblendung entfernen.

*Noch ein Beispiel (Sie können den dazu benötigten Kreis und die Blüte aus der Überblendung kopieren!)*

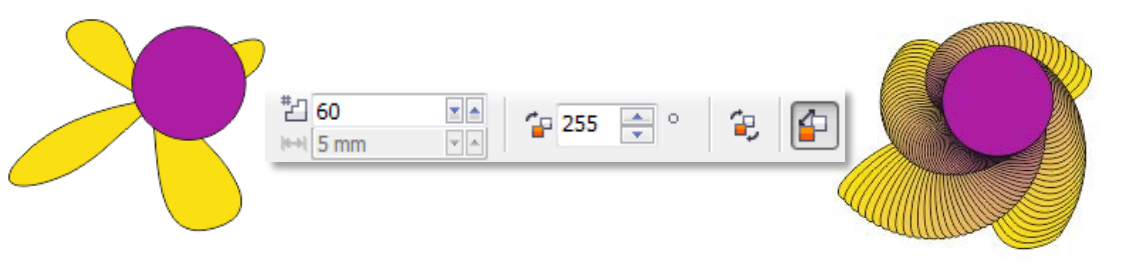

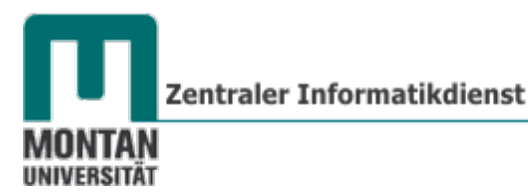

- 14. **Arrangieren** Sie die soeben erstellten **Objekte im Bereich der grünen Fläche**.
- 15. Fügen Sie im lila Bereich den Titel und einen Platzhaltertext ein. Siehe "Platzhaltertext einfügen"/Kursunterlage CorelDRAWX6-Grundlagen.

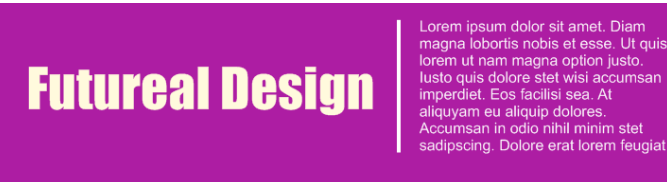

- 16. **Importieren** Sie abermals Blüte.cdr. Sie können Sie auch aus einer der Spiralgebilde kopieren!
- 17. **Entfernen** Sie die **Umrissfarbe**.

<span id="page-15-0"></span>*Weisen Sie der Blüte einen Farbverlauf zu:*

#### **Farbverlauf**

- 18. Navigieren Sie bei **markierter Blüte** bei den **OBJEKTEIGENSCHAFTEN** zum **BEREICH FÜLLUNG**.
- 19. Klicken Sie auf **FARBVERLAUF**
- 20. Wählen Sie im Drop-Down Menü für die Füllfarben mit der **Pipette passende Farben aus dem Plakat** aus.
- 21. Treffen Sie nach Belieben weitere Einstellungen.

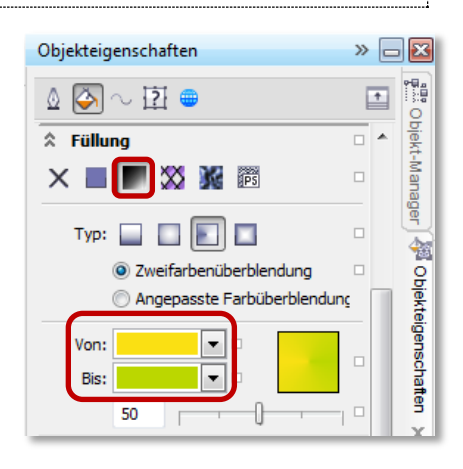

*Blüte mit Farbverlauf*

- 22. **Platzieren** Sie die Blüte passend **hinter dem Platzhaltertext**.
- 23. Fügen Sie der Blüte zum Schluss noch eine **Transparenz** zu (s. [Transparenz\)](#page-2-1).

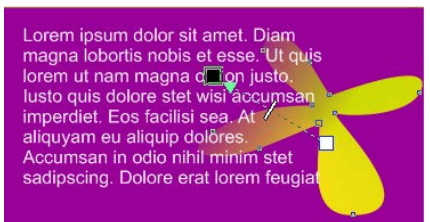

# <span id="page-15-1"></span>**Plakat "Effektvolle Schriften"**

- 1. **Erstellen** Sie eine **neue Seite** (s. [Neue Seite erstellen\)](#page-8-1).
- 2. Doppelklicken Sie auf das HILFSMITTEL "RECHTECK", um ein Rechteck in Seitengröße zu erhalten. *Dieses wird nachfolgend mit einem Foto befüllt als Hintergrund dienen. Dazu wird das Rechteck in einen PowerClip-Rahmen umgewandelt:*

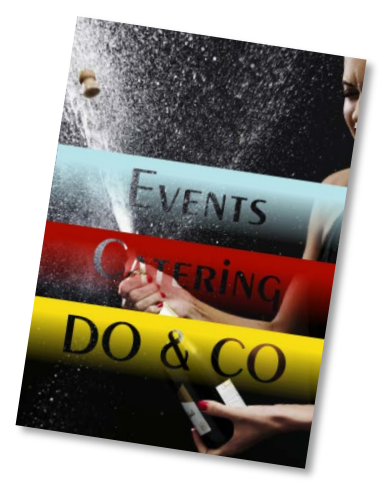

# <span id="page-16-0"></span>**PowerClip-Rahmen**

**In PowerClip-Rahmen konvertierte Objekte können mit Vektorobjekten und Bitmaps befüllt werden**. Die Inhalte werden dabei auf die Form des PowerClip-Objekts zugeschnitten. Mit PowerClips erzielen Sie nicht nur tolle Effekte, sie sind auch sehr nützlich bei der Gestaltung von Layouts. *Hier zwei Beispiele:*

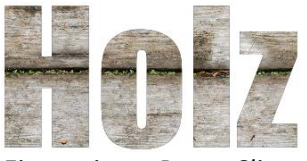

*Ein zu einem PowerClip konvertierter Grafiktext mit Holzstruktur- Foto als Inhalt.*

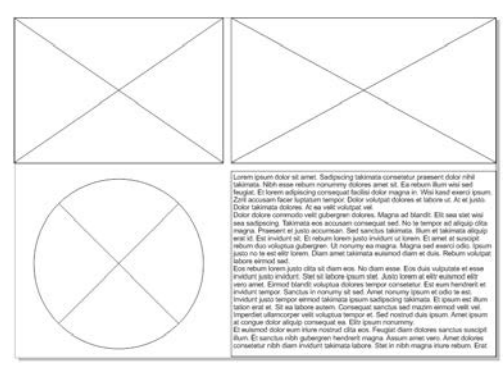

*Hier werden Power-Clip Rahmen (durchkreuzte Objekte) bei der Gestaltung eines Layouts verwendet. Sie können jederzeit mit Inhalten befüllt werden.*

- 3. Öffnen Sie mit **Rechtsklick** auf das soeben erstellte **Rechteck** dessen **Kontextmenü**.
- 4. Wählen Sie **RAHMENTYP** → "**LEEREN POWERCLIP-RAHMEN ERSTELLEN**" aus. *Das in einen PowerClip-Rahmen konvertierte Rechteck ist jetzt durchkreuzt als solches erkennbar.*

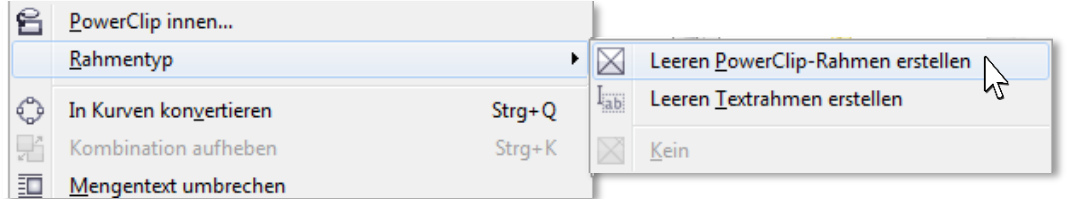

*Nun befüllen wir den PowerClip-Rahmen mit einem Foto aus Connect:*

- 5. Geben Sie im **Suchfeld** von **CONNECT** "champagne" ein.
- 6. Scrollen Sie zu jenem Foto, welches das **Öffnen der Sektflasche** zum Motiv hat.
- 7. **Ziehen** Sie dieses Foto mit gedrückter linker Maustaste **direkt in den PowerClip-Rahmen**. *Sobald das Foto im Rahmen enthalten ist, wird der Rahmen hervorgehoben. Lassen Sie die Maustaste los.*

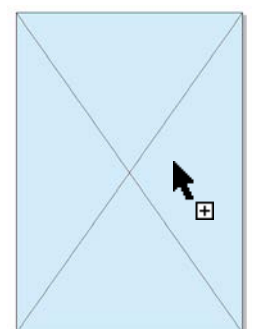

 *Tipp: Um den Inhalt gleich beim Hineinziehen mittig auszurichten,*  steuern Sie dessen Mittelpunkt (Hilfstext "Mitte") an!

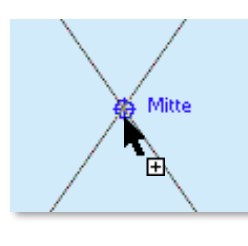

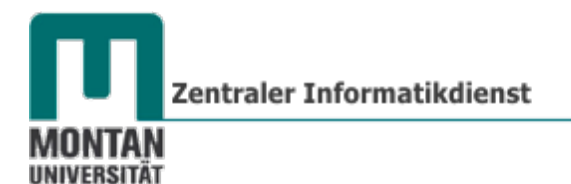

Ist der **Inhalt eingefügt** und der **PowerClip-Rahmen markiert**, erscheint unterhalb des PowerClip-Rahmens eine **Symbolleiste** zur **Einpassung** und **Bearbeitung** des Inhalts:

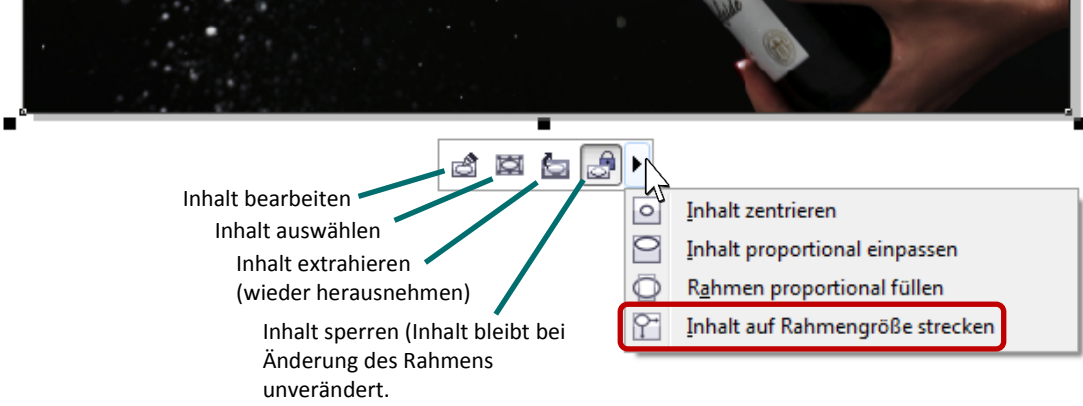

8. Passen Sie das Foto mit dem Befehl "INHALT AUF RAHMENGRÖSSE STRECKEN" ein.

 *Hinweis: Achten Sie beim Einpassen der Inhalte immer darauf, dass die Motive nicht verzerrt werden!*

9. **Entfernen** Sie den **Umriss** des PowerClip-Rahmens.

#### <span id="page-17-0"></span>**Effektvolle Schriftzüge**

Sie haben das **Zuschneiden** (Ausstanzen) und das Zuweisen von **Transparenzen** bereits kennen gelernt. **Beide Techniken miteinander kombiniert ergeben effektvolle Schriftzüge**.

- 1. Erstellen Sie ein **Rechteck** mit den Maßen **210mm x 46mm**.
- 2. Nehmen Sie mit der **Pipette** einen **Rotton** aus dem Nagellack des Sektfotos auf und **füllen** Sie damit das **Rechteck**.
- 3. **Entfernen** Sie die **Umrissfarbe**.
- 4. Weisen Sie dem Rechteck eine lineare Transparenz zu.

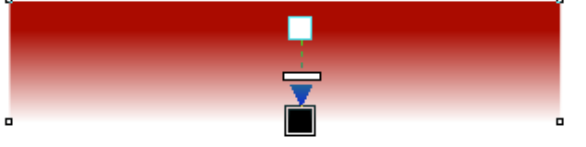

- 5. **Kopieren** Sie dieses Rechteck mit [**Strg**]+[**C**] und **fügen** Sie es **zweimal** mit [**Strg**]+[**V**] ein.
- 6. **Füllen** Sie die eine Kopie mit einem **Türkiston** und die andere mit einem **Gelbton**.
- 7. **Erstellen** Sie den **Grafiktext** "**EVENTS**" in passender Größe für die Rechtecke (*Hier wurde die Schrift Exotc350DmBd BT verwendet*).
- 8. Positionieren Sie "Events" Mitte zu Mitte im türkisenen Rechteck.

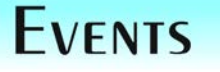

*Jetzt folgt das Ausstanzen des Textes:*

- 9. Markieren Sie das türkisene Rechteck und den Grafiktext "Events".
- 10. Klicken Sie in der EIGENSCHAFTSLEISTE auf "ZUSCHNEIDEN".

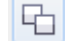

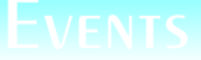

*Der Erste Schriftzug ist fertig!*

- 11. Benennen Sie den übrig gebliebenen Grafiktext von "Events" auf "Catering" um.
- 12. Positionieren Sie "Catering" im roten Rechteck und wiederholen Sie das Zuschneiden wie analog zu den Schritten 9 und 10**.**
- 13. Erstellen Sie auf dieselbe Art den letzten Schriftzug "Do & Co".
- 14. **Platzieren** Sie die Schriftzüge passend im Plakat. (*Benutzen Sie zum horizontalen Zentrieren die Funktion "Ausrichten und Verteilen!).*

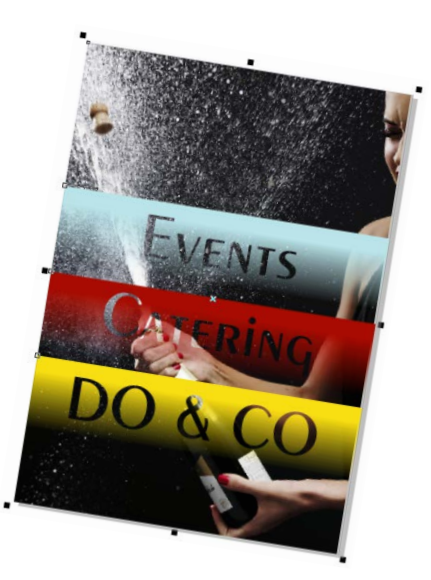

# Anhang: **COTEIDRAW<sup>'</sup>X6** Schnellübersicht

#### Tastaturbefehle - Menüs und Menübefehle

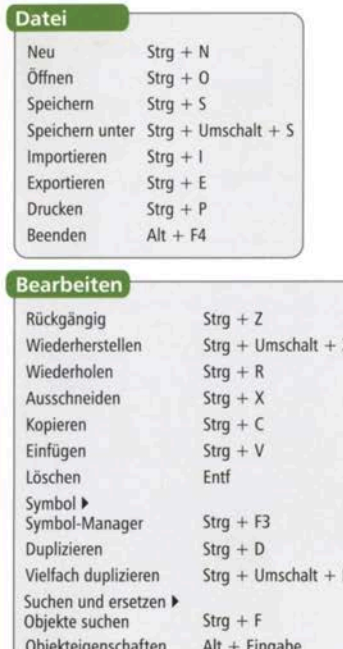

#### <span id="page-19-0"></span>Ansicht

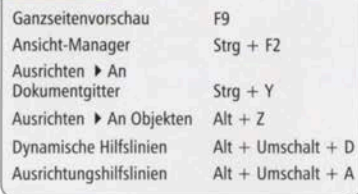

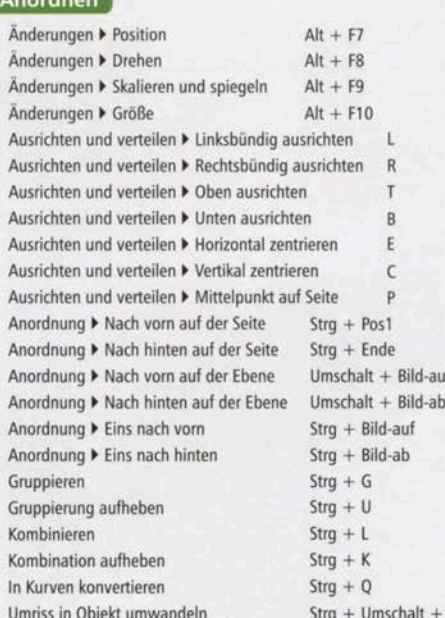

#### **Effekte**

 $+A$ 

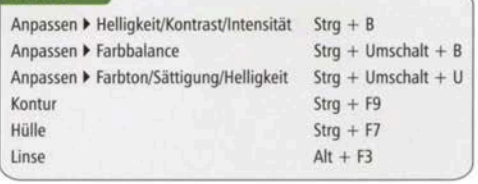

#### Text Texteigenschaften  $Strq + T$  $Strg + Umschalt + T$ Text bearbeiten  $Strg + F11$ Symbolzeichen einfügen Formatierungscode einfügen  $\blacktriangleright$  Geschützter Bindestrich  $Strg + Umschalt +$ Formatierungscode einfügen  $\blacktriangleright$ <br>Bedingter Trennstrich  $Strg + -$ An Grundlinie ausrichten  $Alt + F12$ Schreibhilfsmittel ▶ Rechtschreibprüfung  $Strg + F12$  $Strg + F8$ Konvertieren

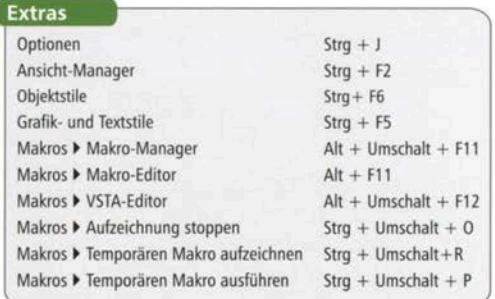

#### Hilfe

Scrollen

 $\theta$ 

Hilfethemen F1

Fenster

Fenster aktualisieren Strg + W

#### Andere Schrittweise verschieben Pfeiltasten Größere Sc

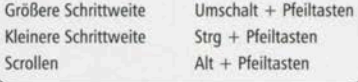

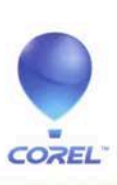